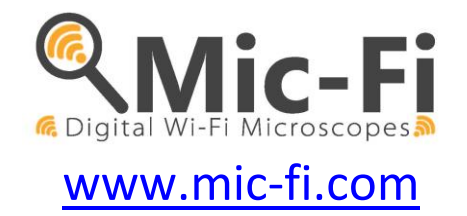

# **MICROSCOPIO DIGITALE Wi-Fi MANUAL DE USUARIO**

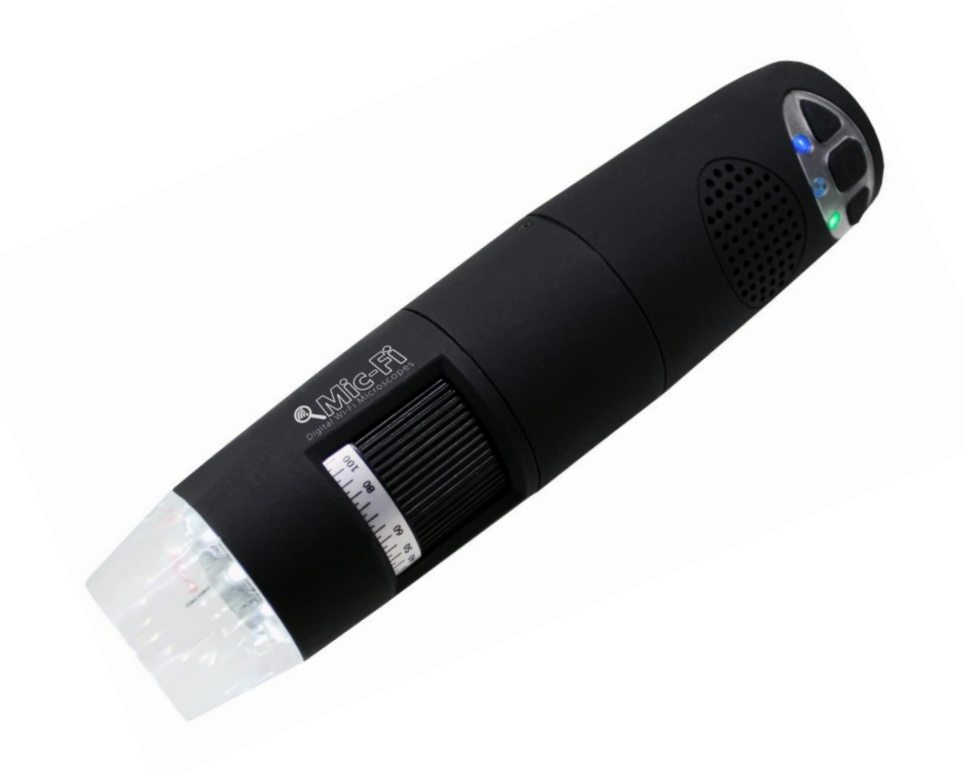

 $C \in$ 

ITALECO S.R.L. Todos los derechos reservados Copia, parcial o total o duplicado, de cualquier tipo, de este manual queda prohibido sin la autorización expresa de ITALECO S.R.L **Rev. 06 Última revisión del manual: marzo de 2019**

#### **ATENCION! USUARIO DEBE LEER DETENIDAMENTE EL MANUAL ANTES DE UTILIZAR EL APARATO.**

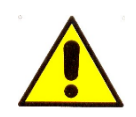

ITALECO S.R.L. no se hará responsable en caso de daños o perjuicios de un uso ilegal o inapropiado uso del producto, resultado de un erróneo seguimiento de las instrucciones, advertencias o indicaciones de uso publicado en este manual.

¨Mic-Fi¨ software/app, siempre con el aparato, está bajo su Copyright.

Todos los derechos reservados. El software está protegido por la ley de copyright y las leyes internacionales pertinentes. De acuerdo con esas leyes, la licencia autoriza el uso de copia del software únicamente en el propio modo de uso para la operativa de los productos, en el cual está incorporado. El software o copias del software no permiten su venta, todos los derechos reservados, bajo título y propiedad de la propiedad del software para producción de sus proveedores.

Para mayor información sobre el producto, por favor contáctenos:

 **FABRICANTE**

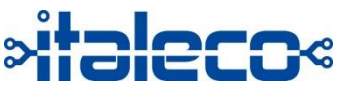

**ITALECO SRL** Via Pavia 105/i, 10098, Rivoli (To), Italy Tel: +39-011-5690297 Fax: +39-011-5690298 http://www.mic-fi.com

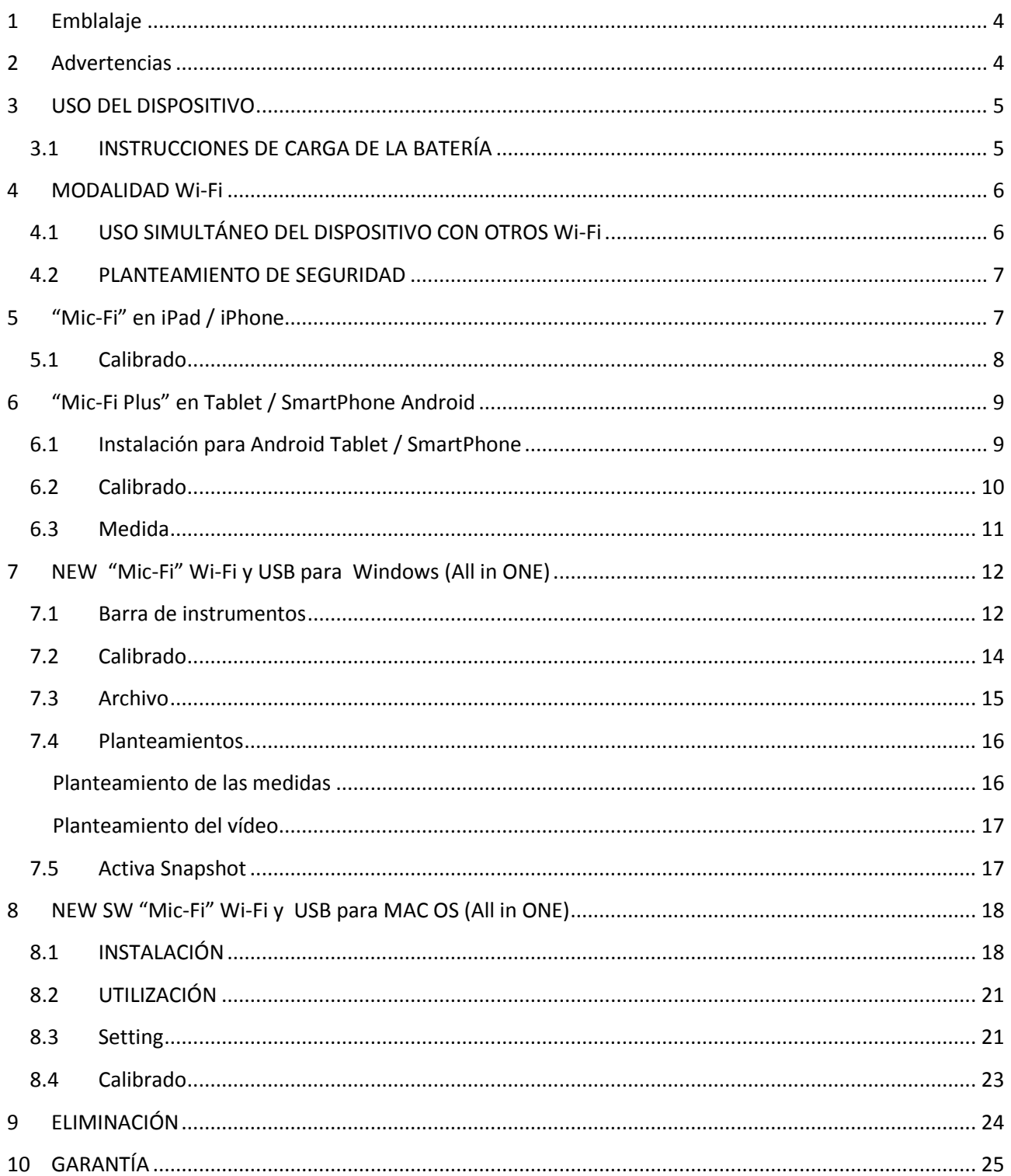

# <span id="page-3-0"></span>**1 Emblalaje**

Recordamos que los materiales de embalaje (papel, celofán, grapas, cinta y todo lo demás) podría cortar la piel dañando si se manipula sin cuidado. Es importante manéjalo cuidadosamente utilizando los medios apropiados, no permita el uso del equipo ni embalaje a personas no responsables.

Una vez haya abierto el embalaje, por favor compruebe y asegúrese que en el contenido están todas las partes en perfecto estado.

# <span id="page-3-1"></span>**2 Advertencias**

Por favor lea detenidamente estas advertencias antes del empezar a utilizar el aparato Mic-Fi. Las siguientes advertencias están redactadas para uso genérico del aparato Mic-Fi.

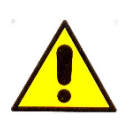

La utilización del aparato es exclusivo de uso externo.

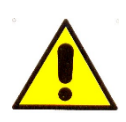

**NO INTRODUCIR EL APARATO EN ORIFICIO ANIMAL O HUMANO. PODRIA OCASIONAR SERIOS DAÑOS**

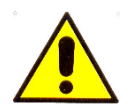

Mantenga fuera del alcance de los niños.

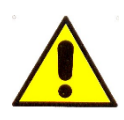

No utilice el Mic-Fi para capturar imágenes o videos de los ojos. (excepto MICFIIRID/IRID5M)

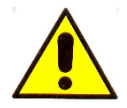

No utilice el aparato cerca de puntos de calor o campos magnéticos.

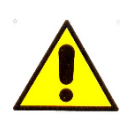

No utilice el aparato mientras se encuentre en modo carga.

# <span id="page-4-0"></span>**3 USO DEL DISPOSITIVO**

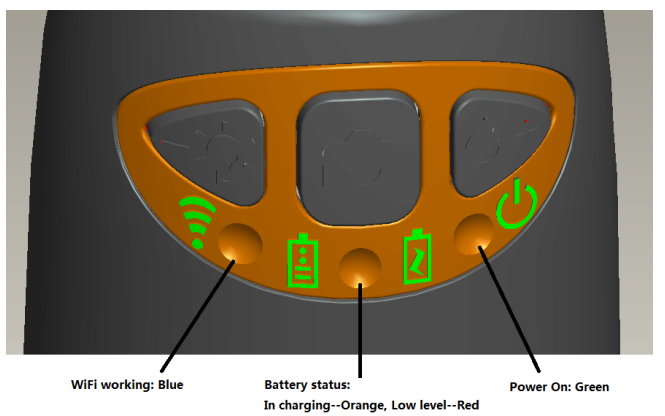

- o **Wi-Fi:** Pulse la tecla durante dos segundos, el dispositivo se hará disponible para el acceso a una red Wi-Fi (AP).
- o **USB**: conecte el cable USB al dispositivo y al puerto USB del ordenador.
- **Indicador Wi-Fi** (**LED azul**): el encendido intermitente indica la correcta transmisión de la línea Wi-Fi; el encendido fijo indica que no hay ninguna transmisión.
- **Indicador Power** (**LED verde**): El led se enciende cuando el dispositivo está en modalidad Wi-Fi o cuando está conectado por medio de un cable Mini USB al PC o a la alimentación.
- **Pulsador Led**  $\frac{20}{5}$ : Pulse el pulsador  $\frac{20}{5}$  por dos segundos para pasar de luz blanca a luz UV o polarizada (si prevista); pulse + o – para aumentar o disminuir la intensidad de la luz y eventualmente pasar a otro tipo de iluminación (si prevista). **Nota: el pulsador Led no está activo para MICFIEYE/EYE5M**

**·** Pulsador foto **0**: Pulse el pulsador **0** para adquirir las fotos directamente del dispositivo.

# <span id="page-4-1"></span>**3.1 INSTRUCCIONES DE CARGA DE LA BATERÍA**

- 1. Conecte al dispositivo el cable mini USB; conecte el otro extremo al alimentador o al PC. Se recomienda no poner en carga el dispositivo mientras se usa la modalidad WI-FI.
- 2. **Indicador de batería** (**LED anaranjado** o **LED rojo**): **LED rojo** cuando el nivel de la batería está bajo; **LED anaranjado blinking** cuando la batería está en fase de carga.
- 3. **Indicador de carga** *\***:** LED anaranjado fix cuando la batería está completamente cargada.

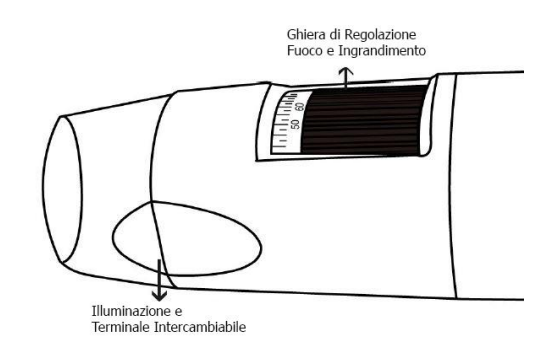

**ATENCIÓN:** 

**LA FALTA DE IMÁGENES O EL VÍDEO LENTO Y POCO FLUIDO SON CONSECUENCIA DE LA BAJA CARGA DE LA BATERÍA. AL PRIMER USO DEL DISPOSITIVO EFECTÚE UNA CARGA POR LO MENOS DE 12 HORAS.**

# <span id="page-5-0"></span>**4 MODALIDAD Wi-Fi**

- 1. Instale la aplicación" Mic-Fi":
	- a) Para **iPad** e **iPhone**: busque "**Mic-Fi** " en **App Store** e instálelo en su propio dispositivo.
	- b) Para **Smart-Phone** e **Tablet Android**: busque "**Mic-Fi Plus 2**" en **Google Play** e instálelo en su propio dispositivo.
	- c) Para **Windows** y **Mac PC**: Instale el SW "**Mic-Fi.exe**" (para Windows) o "**Mic-Fi.dmg**" (MAC OS).
	- d) Está disponible la nueva versión para Windows y MAC "**Mic-Fi**"**.**  Un solo SW para controlar el dispositivo en WiFi o en USB. Los SW también pueden descargarse del sitio www.mic-fi.com
- 2. Pulse el pulsador  $\mathcal{P}$  por lo menos durante 2 segundos, se encenderá el indicador LED verde  $\mathcal{P}$ . Después de unos 20" el indicador Wi-Fi se pondrá intermitente  $\widehat{\mathcal{F}}$ .
- 3. Seleccione las redes Wireless disponibles en su SmartPhone, Tablet o PC la red SSID "WI-FI2SCOPE\_xxxxxx"; introduzca la clave **12345678** y pulse Ok.
- 4. Una vez conectado, espere 5 segundos y abra la aplicación "Mic-Fi ". Si la pantalla permanece negra y no aparece ninguna imagen, cierre la aplicación e iníciela de nuevo. Es posible visualizar la imagen simultáneamente en varios dispositivos: el frame rate será inferior a lo normal.

### <span id="page-5-1"></span>**4.1 USO SIMULTÁNEO DEL DISPOSITIVO CON OTROS Wi-Fi**

Es posibile utilizar al mismo tiempo la red Wi-Fi del dispositivo y la del PC/SmartPhone/Tablet.

1. Abra el browser, digite http://10.10.1.1 y pulse Entrar. Se abrirá una ventana pop-up que preguntará el nombre de usuario y la clave: digite **admin** y **admin**, aparecerá la siguiente ventana:

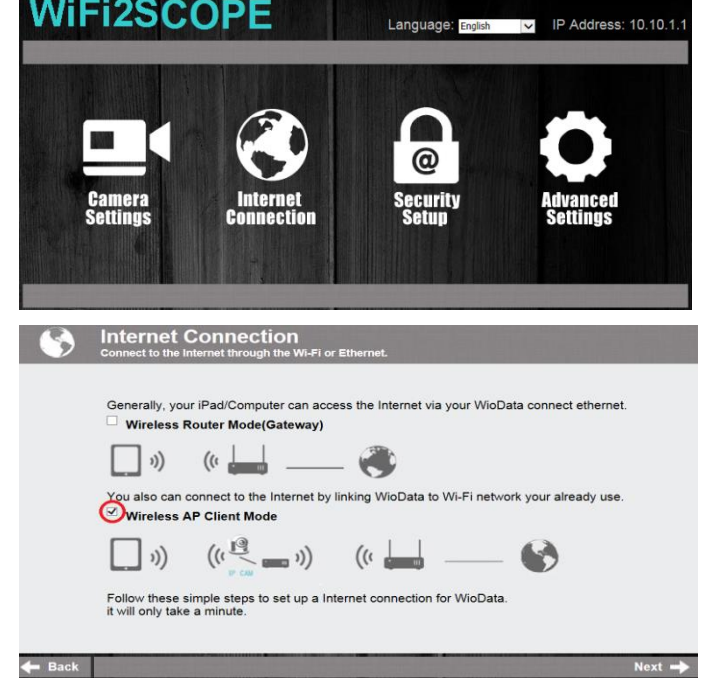

- 
- 2. Pulse **Connection** y aparecerá la siguiente ventana:

- 3. Seleccione "Wireless AP Client Mode" y pulse **Next** :
- 4. Pulse **Refresh** a que aparezca vuestra SSID. Introduzca la clave y pulse "Next". Se podrá usar la aplicación Mic-Fi y al mismo tiempo la red internet.

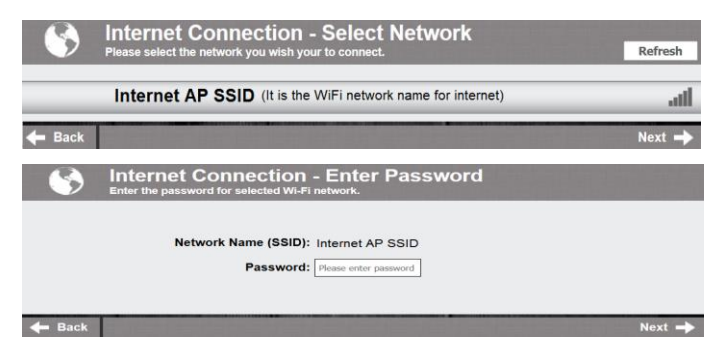

# <span id="page-6-0"></span>**4.2 PLANTEAMIENTO DE SEGURIDAD**

Para cambiar la clave de acceso a la red Wi-Fi del dispositivo:

- 1. Abra el browser, teclee http://10.10.1.1 y pulse Entrar. Se abrirá una ventana popup que preguntará el nombre de usuario y la clave: digite **admin** y **admin**, aparecerá la siguiente ventana:
- 2. Pulse  $y_{\text{source}}$  ccione "Network Security Settings".

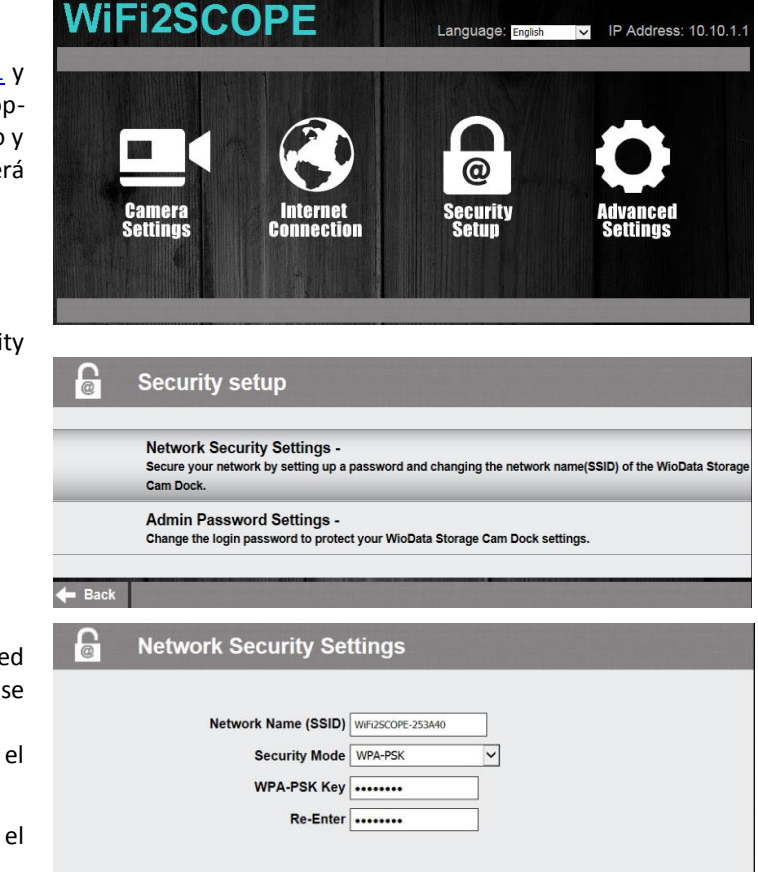

- 3. Introduzca el nombre deseado para la red (SSID) y la clave en "WPA-PSK Key" y pulse "Entrar".
- 4. Pulse "Avance" hasta terminar el planteamiento.
- 5. Vuelva a conectarse a la red Wi-Fi con el nuevo SSID y la nueva clave.

# <span id="page-6-1"></span>**5** "**Mic-Fi**" **en iPad / iPhone**

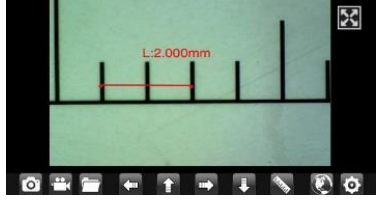

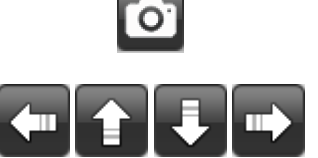

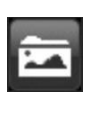

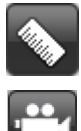

Busque en App Store la aplicación "Mic-Fi" para instalar

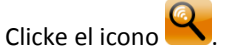

**Advertencia: Si en la grabación el video queda en color negro o funciona lento, por favor reinicie de nuevo la app "Mic-Fi"**

Para capturar foto ( La resolución debe seleccionarse en 640x480 cuando grabe en video).

El icono de navegación – moviéndolo a izquierda/arriba/abajo/derecha para realizar la operación de calibración en medición.

Carpeta de fotos y capeta de videos.

Calibración y medición.

Para capturar video. ( La resolución debe seleccionarse en 640x480 cuando grabe en video).

Acceda a un microscopio remoto en la intranet: ingrese la IP LAN del microscopio remoto.

### <span id="page-7-0"></span>**5.1 Calibrado**

Antes de efectuar una medida efectúe el calibrado. Calibre el dispositivo a cada ampliación.

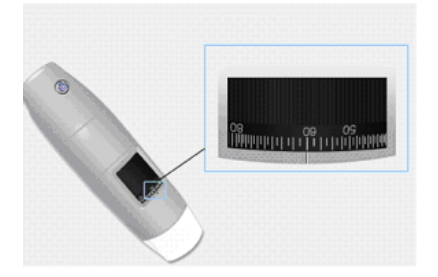

Tome la retícula graduada incluida en el paquete. Enfoque la imagen girando la ruedecilla de ampliación de su instrumento.

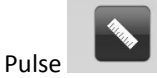

Pulse "Calibrado"

Seleccione el primer punto y un segundo punto de una medida conocida (por ej. 5 mm) y pulse al centro de la imagen. Se abrirá una ventana: teclee 5 y pulse OK.

(Use las flechas para colocar correctamente los puntos).

Ahora es posible efectuar la medida en tiempo real.

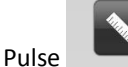

Selecccione por ejemplo "Línea".

Selecccione el primer y el segundo punto de la distancia deseada y pulse al centro de la imagen. Use las flechas para posicionar correctamente los puntos.

Después de haber efectuado la medida, adquiera la imagen pulsando en

No toque la ruedecilla de la ampliación porque después sería necesario repetir la operación de "calibrado".

Medir en iPhone/iPad

Linea Permite medir una linea entre dos puntos. Sencillamente haga click y dibuje la distancia deseada.

Angulo Permite realizar medición en Angulo. Comience a pivotar el punto y extiendalo para formar un angulo de medida. Circulo Permite realizar medición en circunferencia, area, y radio de un circulo. Sencillamente haga click en uno de lost tres puntos que desee medir.

e.j.: Hag click en la regla con icono  $\bullet$  y selecciones "line".

Seleccione en la imagen los dos puntos culla distancia va a ser medida y presione de nuevo en la pantalla. Aparecerá la medida.

Hag click en el icono **para conservar la imagen (Por favor, no ajuste de Nuevo con la ruede de ajuste)**. Si el Nuevo objeto de la foto no está enfocado, por favour solo ajuste la distancia entre el aparato y el objeto hasta que la foto quede clara. La medición puede ser guardada dentro de la misma foto.

**Para obtener precision en la medición de una imagen ampliada, por favor calibre antes de realizar la medición.** 

8

# <span id="page-8-0"></span>**6** "**Mic-Fi Plus**" **en Tablet / SmartPhone Android**

# <span id="page-8-1"></span>**6.1 Instalación para Android Tablet / SmartPhone**

- 1. Busque Mic-Fi Plus 2 app en Google Play e instálelo en su dispositivo android.
- 2. Una vez terminada la instalación aparecerá el icono de la app Mic-Fi Plus 2 .
- 3. Siga el punto 2,3 y 4 de la quick start.
- 4. Abre la aplicación y presiona el ícono

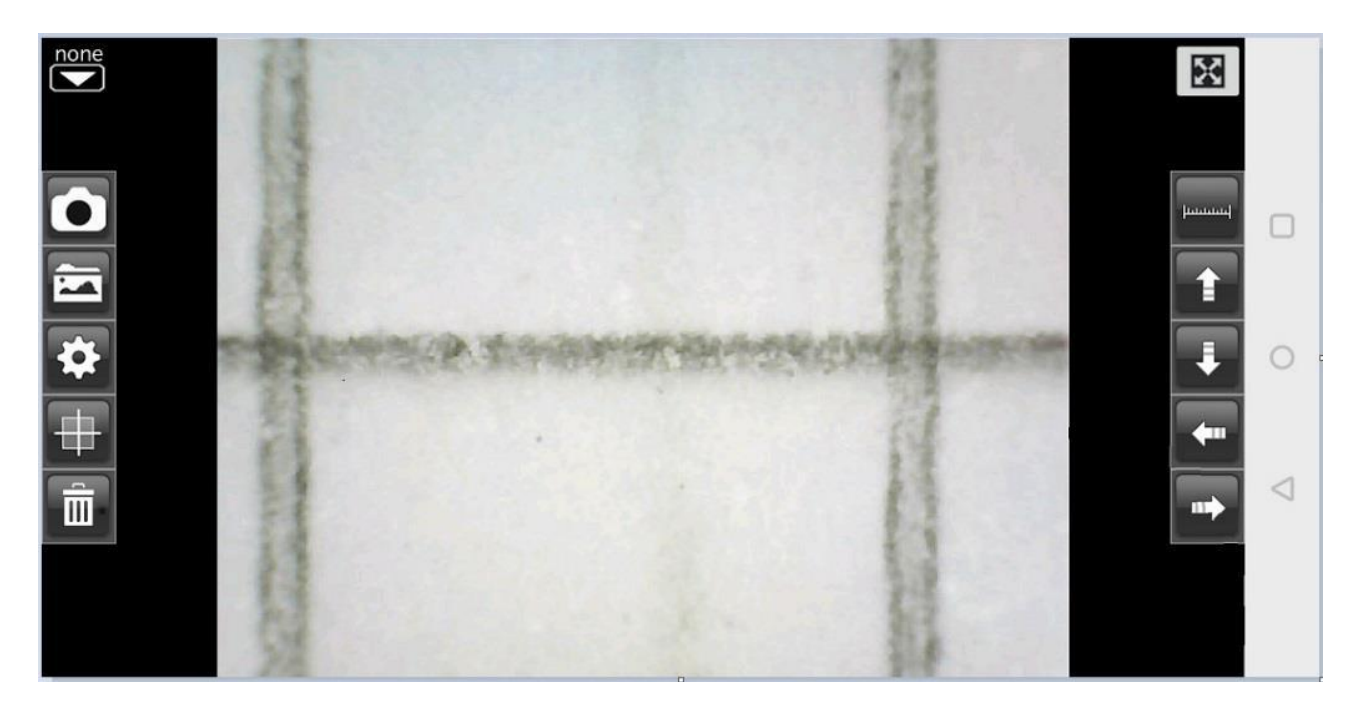

**Advertencia: Si en la grabación el video funciona lento, por favor reinicie de nuevo la app "Mic-Fi"**

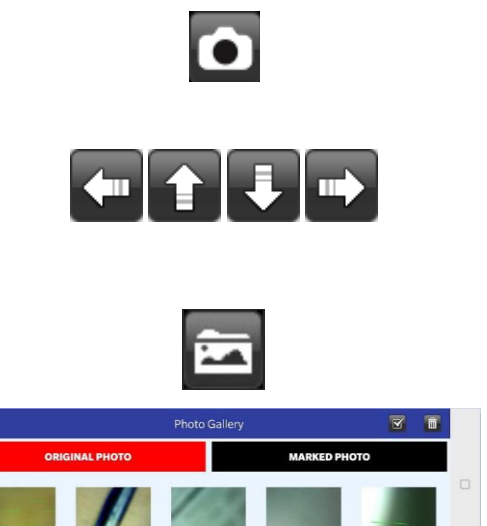

Captura de foto.

Simbolos de navegación—moviendos el punto izquierda/arriba/abajo/derecha para calibración u operaciones de medición.

Carpeta de fotos.

Selecciona una foto para tomar medidas y guardar

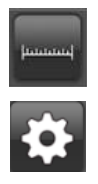

Calibración y medición.

Instalación de Resolución. (Cuando modifique la resolución, espere hasta que la iluminación LED se apague y encienda de nuevo – esto tarda unos 5 segundos).

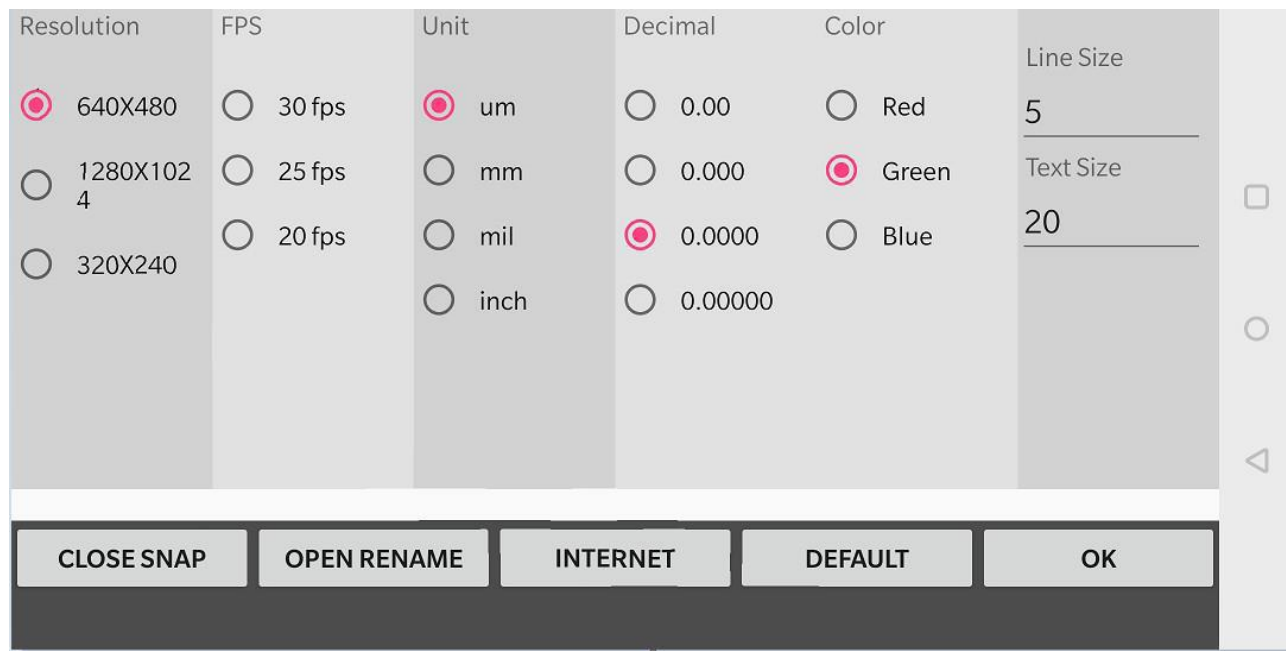

CLOSE SNAP: icono para habilitar / deshabilitar la instantánea

OPEN RENAME: le permite habilitar / deshabilitar la cita de la foto capturada

INTERNET: permite configurar el instrumento directamente (consulte el capítulo 4.1)

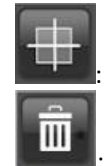

: Le permite insertar / eliminar una cuadrícula

: Eliminar medidas y textos sobre la imagen.

# <span id="page-9-0"></span>**6.2 Calibrado**

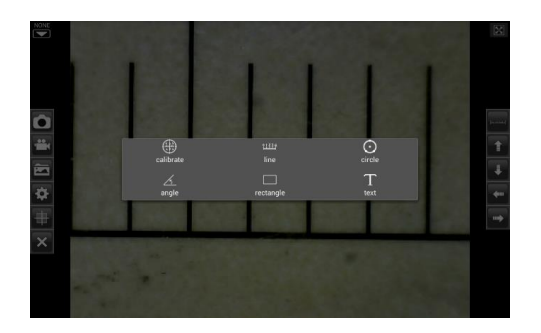

**Antes de efectuar una medida efectúe el calibrado.**

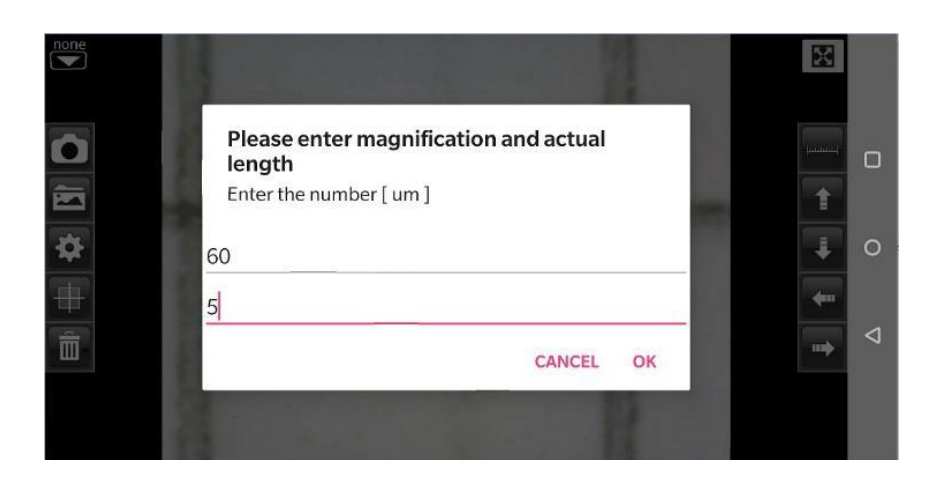

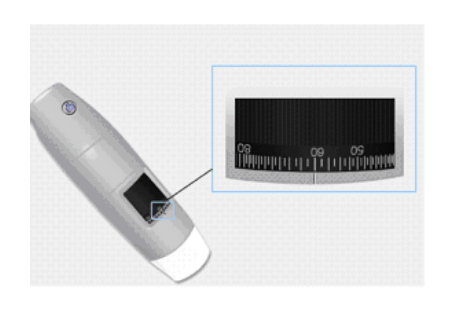

- 1. Tome la retícula graduada incluida en el paquete.
- 2. Enfoque la imagen girando la ruedecilla de ampliación del dispositivo.
- 3. **Pulse** "**Calibrado**"
- 4. Seleccione el primer punto y un segundo punto de medida conocida (por ej. 5 mm) y pulse al centro de la imagen. Se abrirá una ventana: teclee 5 y pulse OK.
- 5. (Use las flechas para colocar correctamente los puntos).

Ahora es posible efectuar la medida en tiempo real.

No toque la ruedecilla de la ampliación porque después sería necesario repetir la operación de "calibrado".

### <span id="page-10-0"></span>**6.3 Medida**

- **Linea** Permite medir en una linea entre dos puntos. Sencillamente haga click y dibuje la distancia deseada.
- **Angulo** Permite realizar medición en Angulo. Comience a pivotar el punto y extiendalo para formar un angulo de medida.
- **Circulo** Permite realizar medición en circunferencia, area, y radio de un circulo. Sencillamente haga click en uno de lost tres puntos que desee medir.

e.j.: Hag click en la regla con icono  $\Box$  y selecciones "line".

Seleccione en la imagen los dos puntos cuya distancia va a ser medida y presione de nuevo en la pantalla. Aparecerá la medida.

Hag click en el icono **para conservar la imagen (Por favor, no ajuste de Nuevo con la ruede de ajuste)**. Si el Nuevo objeto de la foto no está enfocado, por favour solo ajuste la distancia entre el aparato y el objeto hasta que la foto quede clara. La medición puede ser guardada dentro de la misma foto.

**Para obtener precision en la medición de una imagen ampliada, por favor calibre antes de realizar la medición.** 

# <span id="page-11-0"></span>**7 NEW** "**Mic-Fi**" **Wi-Fi y USB para Windows (All in ONE)**

Después de la instalación del SW "Mic-Fi.exe" en el desktop aparece el icono **Q**, abra el SW haciendo clic dos veces en el icono. El software puede descargarse en el sitio www.mic-fi.com.

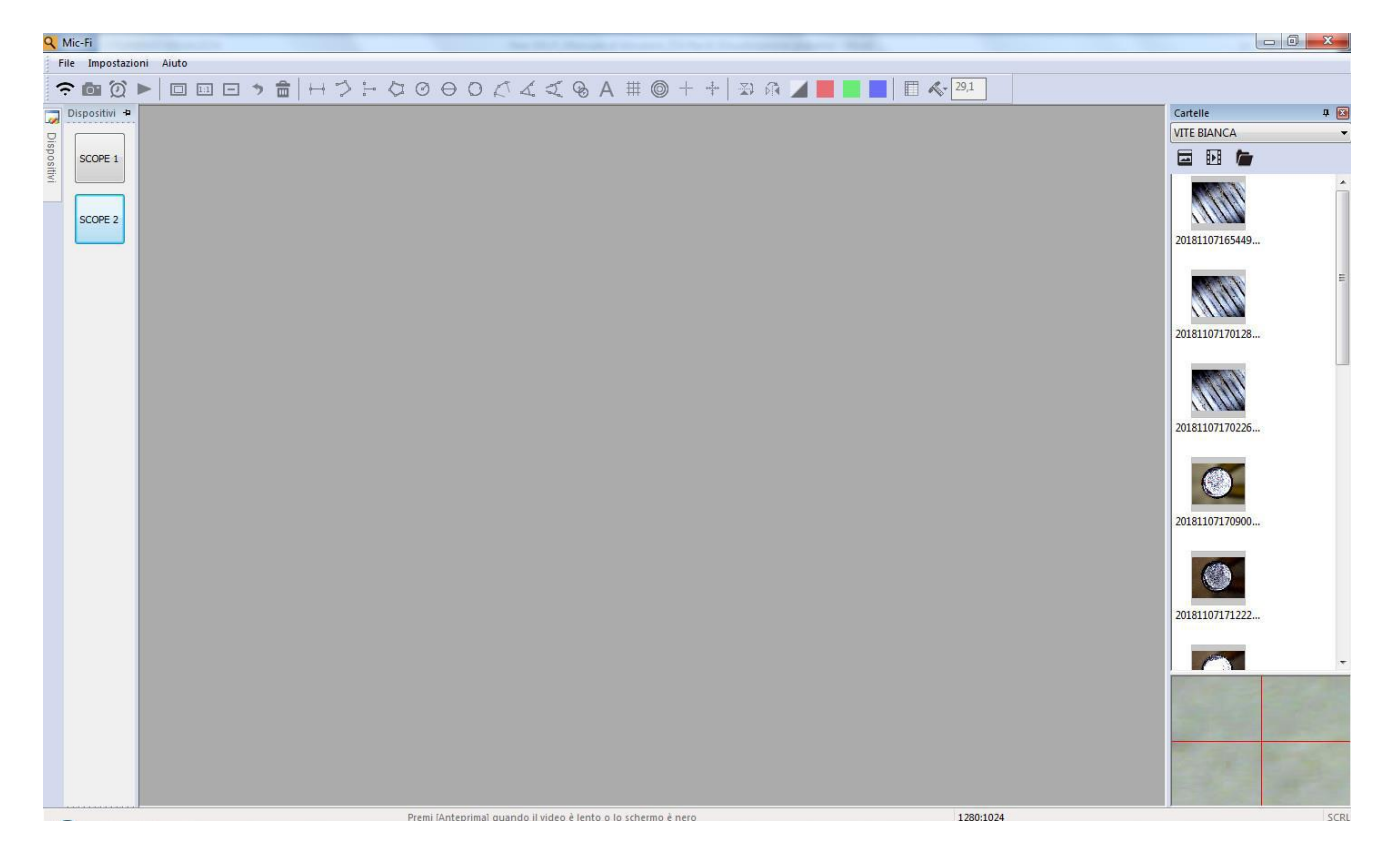

# <span id="page-11-1"></span>**7.1 Barra de instrumentos**

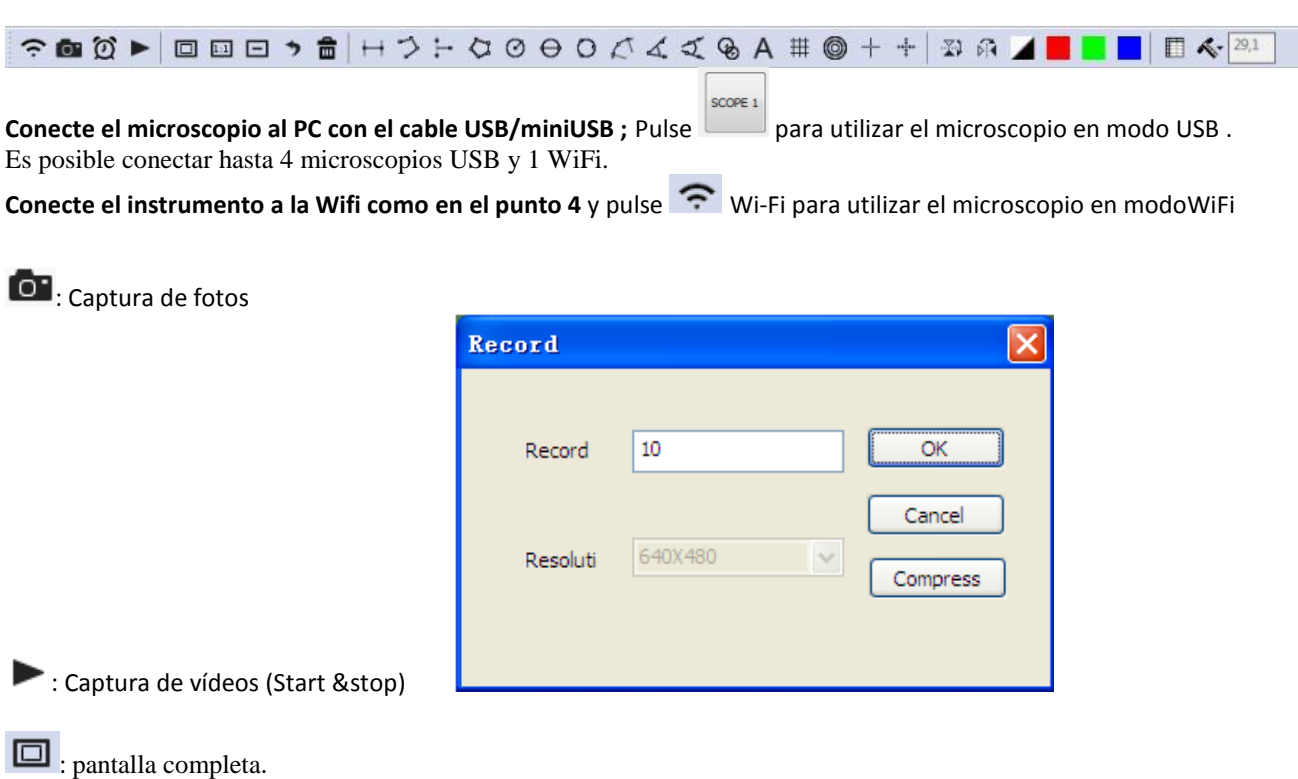

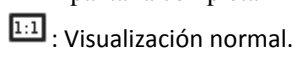

 $\blacksquare$ : Reducir la ventana live.

: Suprimir la última acción.

 $\mathbf{\widehat{m}}$  : Suprimir todo.

 $\overline{H}$ : Medir la línea: haga clic en un punto y un segundo punto deseado. Haga clic en el desktop otra vez y aparecerá la medida.

 $\supseteq$ : Línea continua  $\sum_{n=0}^{\infty}$ : De punto a línea (90°) : Polígono  $\odot$  : Radio círculo  $\Theta$ : Diámetro círculo : Círculo de tres puntos  $\mathcal{L}^{\uparrow}$  : Arco de tres puntos  $\overrightarrow{\mathcal{A}}$  : Ángulo de tres puntos : Ángulo de cuatro puntos : Distancia de los centros de los círculos A Añadir texto  $\#$ : Añadir parrilla  $\circledcirc$  : Añadir parrilla círculo  $+$ : Mirilla : Mirilla con escala graduada  $\mathbb{E}$  : Horizontal Flip: flip an image horizontally  $\widehat{\mathbb{N}^*}$  : Vertically Flip: Flip image vertically  $\Box$ : Negativo : Canal rojo : Canal verde : Canal azul

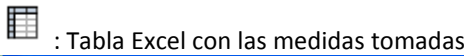

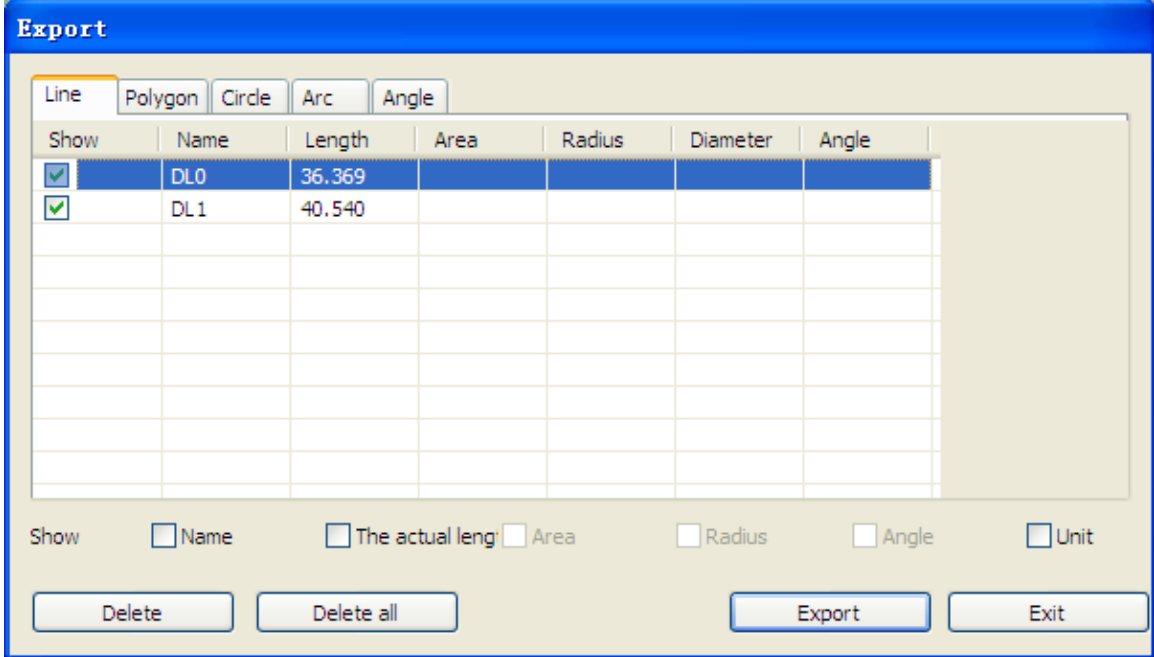

# <span id="page-13-0"></span>**7.2 Calibrado**

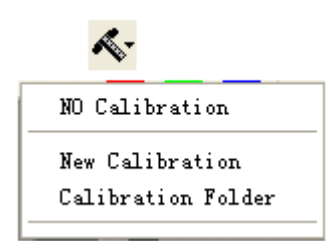

**Para obtener los datos de medida exacta, calibre el instrumento antes de toda función de medida y a cada ampliación.**

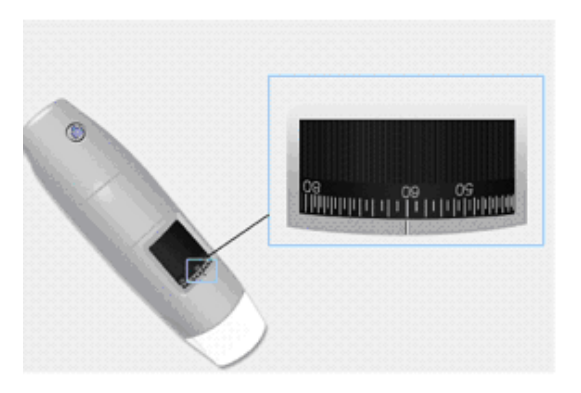

- 6. Seleccione un estándar conocido de medida. Use por ejemplo la retícula graduada incluida en el paquete o una regla.
- 7. Enfoque la imagengirando la ruedecilla de regulación.
- 8. Lea la ampliación en el cuadrante de enfoque.

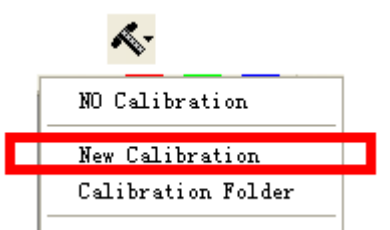

- 9. Seleccione: Nuevo calibrado
- 10. Nombre el calibrado
- 11. Introduzca el valor de ampliación en la casilla correspondiente

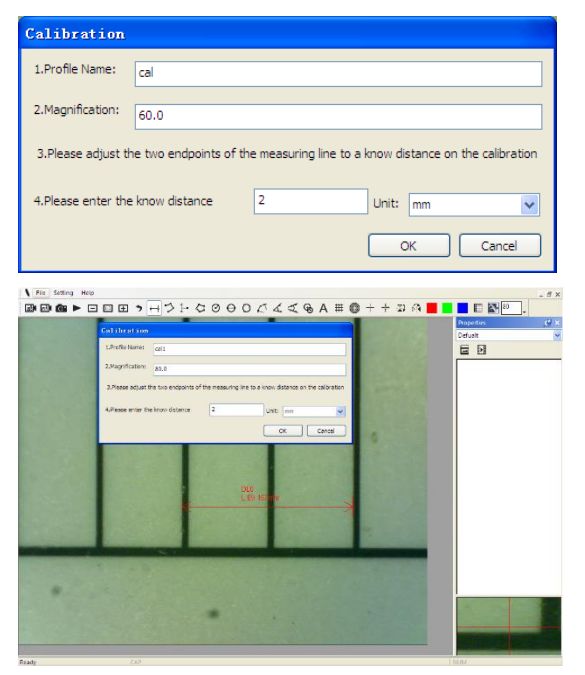

- 12. Seleccione con un clic el primer punto y arrastre la línea hasta obtener la distancia deseada.
- 13. Introduzca el valor de distancia y pulse "OK".

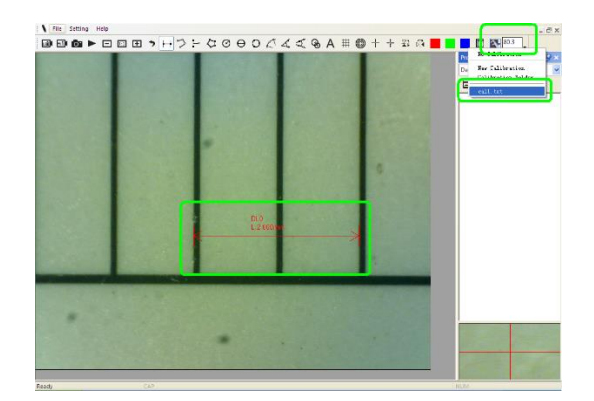

Desde este momento el SW ha efectuado el calibrado sobre la base de la ampliación y en el recuadro a la izquierda aparecerá el valor de ampliación correcto.

Ahora es posible efectuar la medida con la máxima precisión en fotos tomadas o vídeos en tiempo real.

Si el nuevo objeto que se desea analizar no está enfocado, regule solo la distancia entre el microscopio y el objeto hasta obtener la imagen enfocada sin tocar la ruedecilla de ampliación, de otra forma, el dato de calibrado ya no será válido.

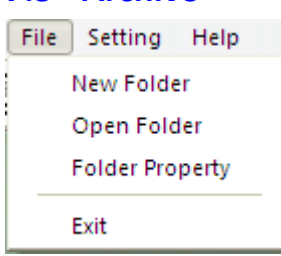

### <span id="page-14-0"></span>**7.3 Archivo**

#### **Archivo**.

**Nueva carpeta:** Permite crear nuevas carpetas en las cuales guardar fotos y vídeos.

**Gestión de las carpetas:** "Gestión de las carpetas", que permite importar, crear, abrir, suprimir y modificar el orden de lascarpetas.

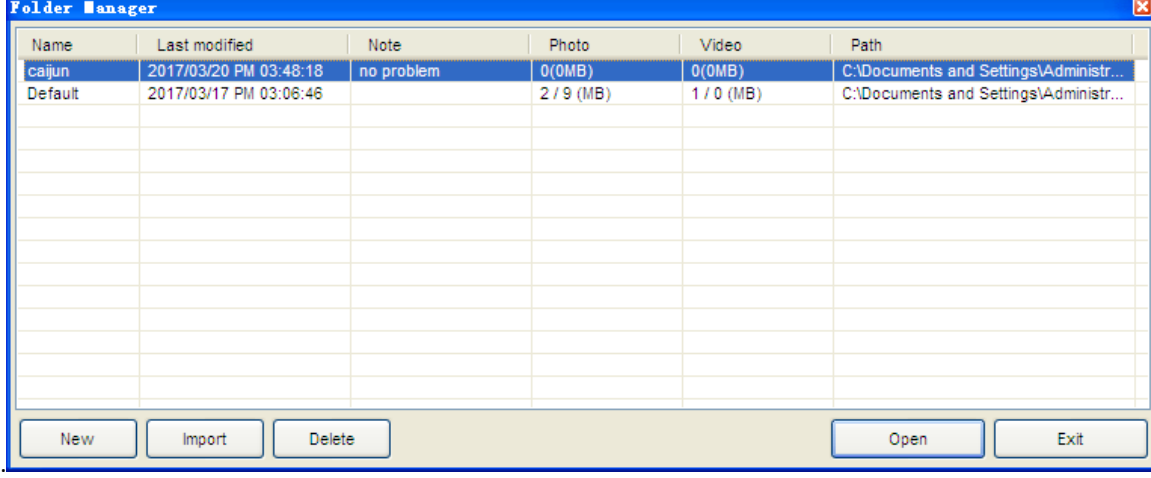

**Propriedades de las carpetas:** Permite visualizar las propiedades de la carpeta de guardado corriente y permitir también modificar el nombre y las notas en la carpeta de guardado corriente.

**Exit:** Salir.

# <span id="page-15-0"></span>**7.4 Planteamientos**

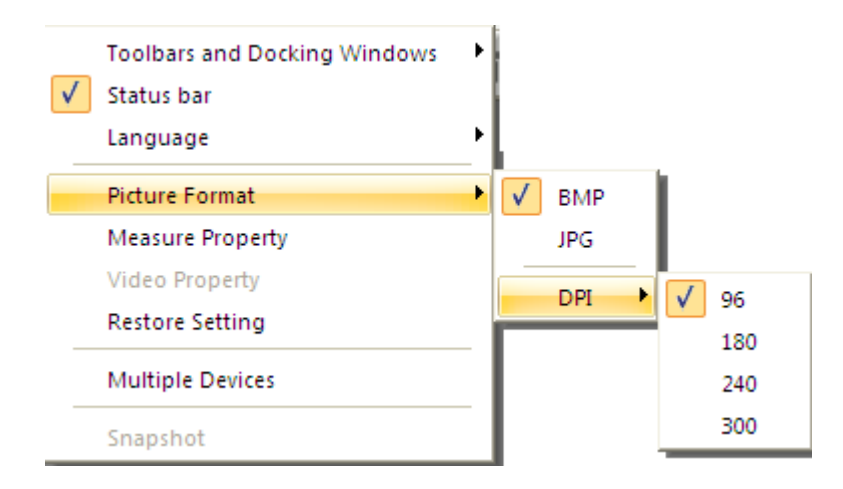

# **Planteamiento de las medidas**

<span id="page-15-1"></span>Permite escoger la unidad de medida, el carácter, el tipo de línea, el espesor y el color.

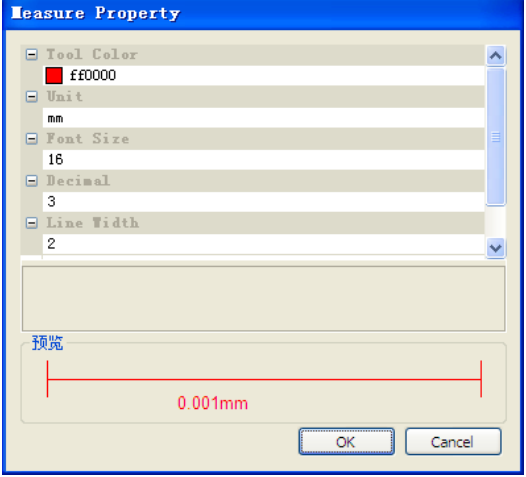

### <span id="page-16-0"></span>**Planteamiento del vídeo**

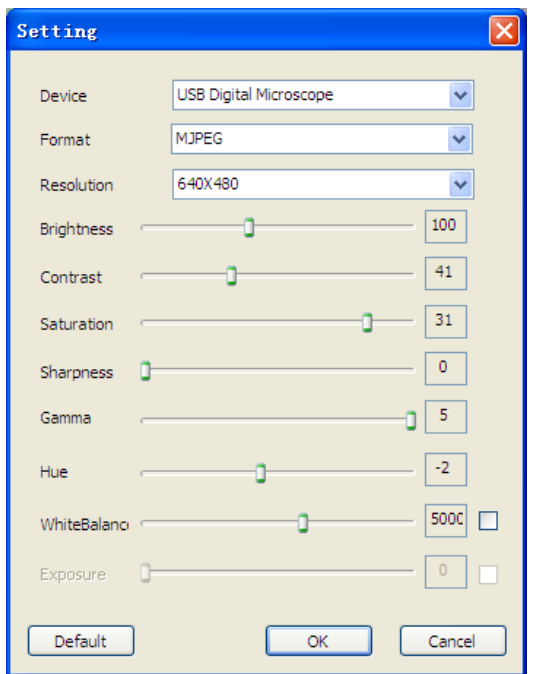

**RESTABLECER:** Use este mando para regresar a los planteamientos predefinidos.

### <span id="page-16-1"></span>**7.5 Activa Snapshot**

Habilita el Snapshot: Habilita la tecla foto del microscopio. Luego pulse **milistra del microscopio**. Nota: si aparce elaviso de protección Windows

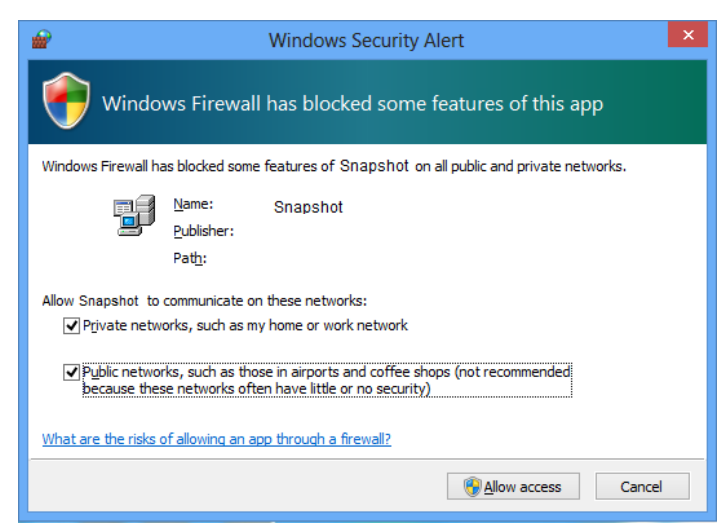

es necesario seleccionar las dos casillas de control de las "redes privadas" y "redes públicas", haga clic en "Permitir el acceso" para permitir al programa "Snapshot" comunicar en estas redes, de otra forma el pulsador snapshot no funciona. De otra forma, haga clic en "Panel de control-> de Windows Firewall-> Restablecer planteamientos predefinidos", y reiniciar Mic-Fi software y " habilita Snapshot " para hacer la tecla operativa.

**Notas:**

Para seleccionar varias imágenes capturadas: CTRL + Left Mouse Click

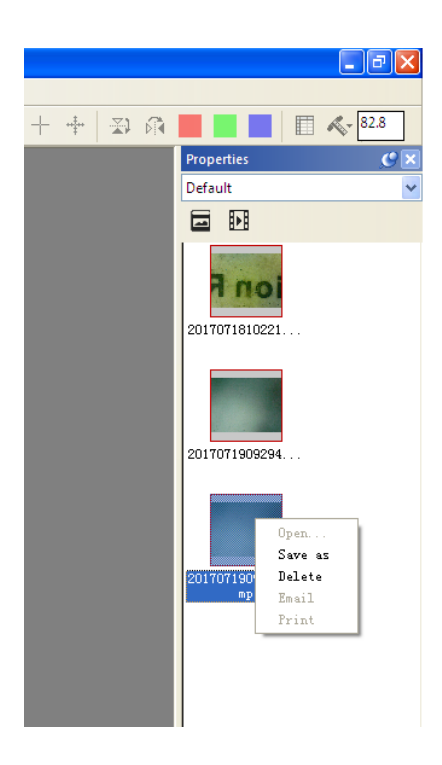

# <span id="page-17-0"></span>**8 NEW SW** "**Mic-Fi**" **Wi-Fi y USB para MAC OS (All in ONE)**

### <span id="page-17-1"></span>**8.1 INSTALACIÓN**

Instale el software "Mic-Fixxx.dmg" descargándolo del sitio www.mic-fi.com . Copie en el "Escritorio" y abra con "DiskImageMounter"

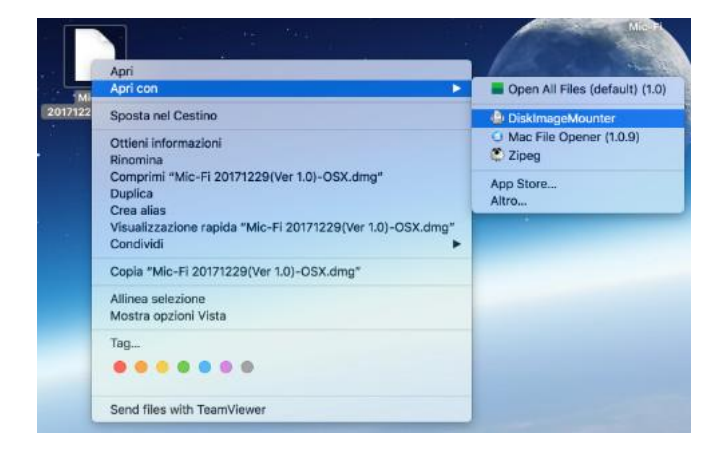

Arrastre la carpeta " Mic-Fixxx.dmg " a la carpeta "Aplicaciones" para completar la instalación.

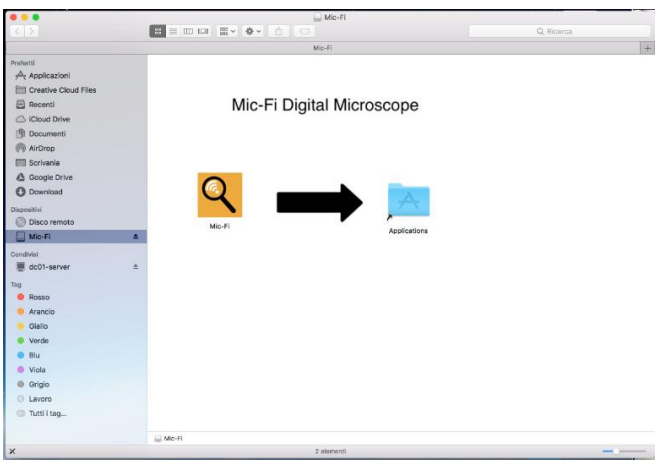

Nota: Si aparece la ventana de pop-up referida a la Seguridad&Privacy para el uso de este SW, siga las indicaciones

En este caso, haga clic en el icono y pulse en system preferences.

Seleccione "Security&Privacy" y disponga el ordenador en el modo siguiente:

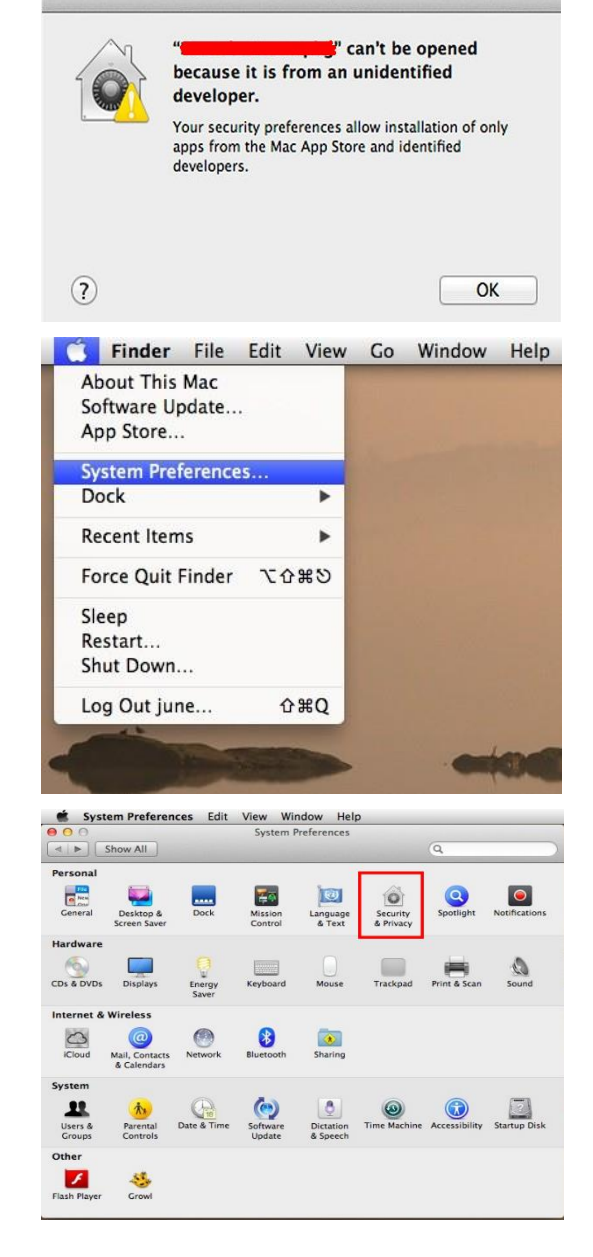

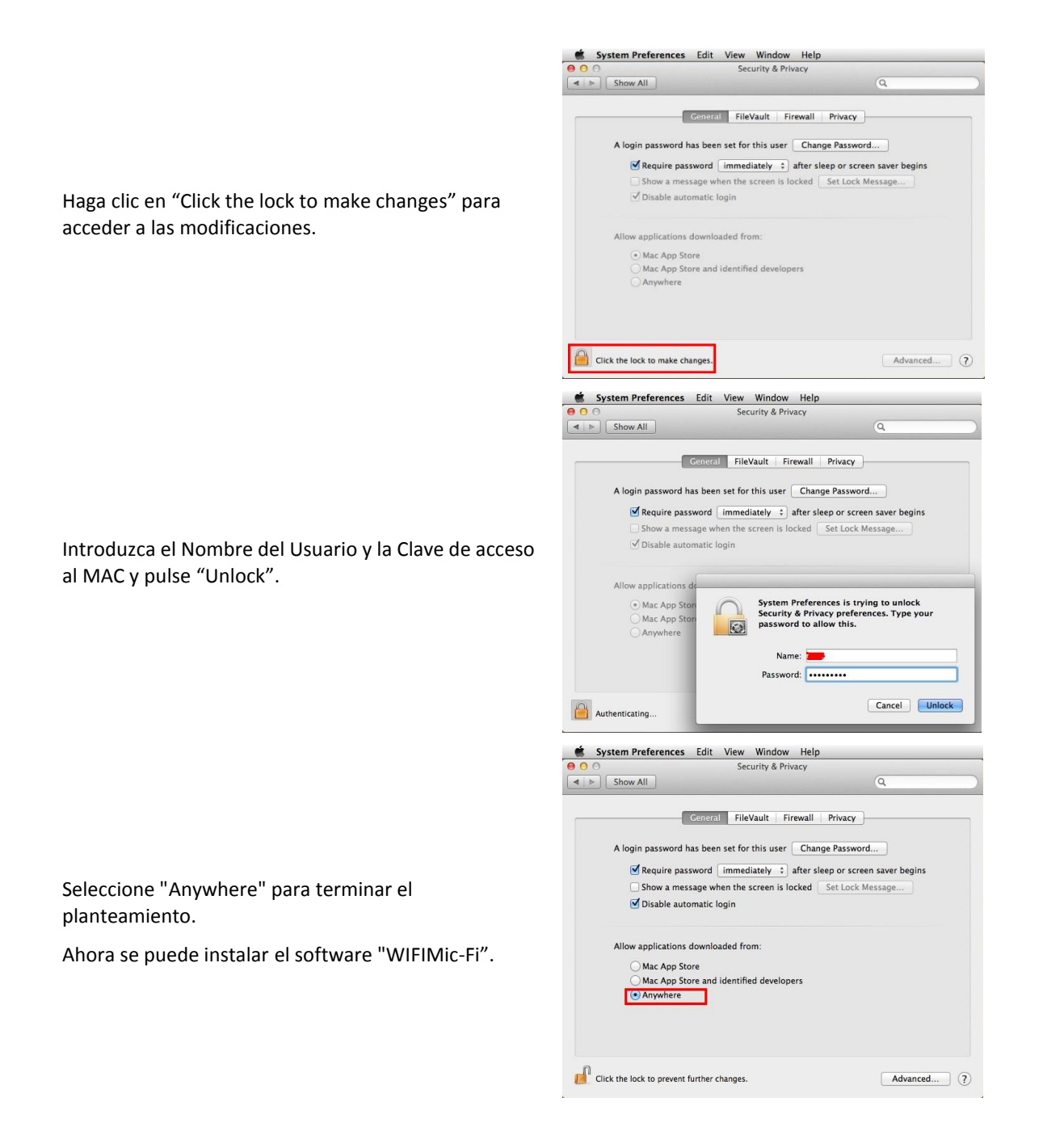

Después de la instalación del SW estará disponible el icono ; abra el SW haciendo dos veces clic en el icono.

# <span id="page-20-0"></span>**8.2 UTILIZACIÓN**

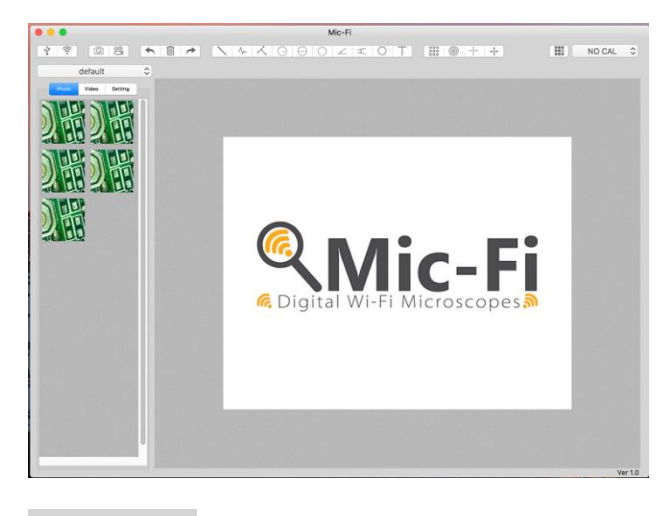

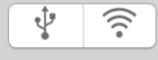

**Conecte el microscopio al PC con el cable USB/miniUSB** ; pulse  $\frac{1}{2}$  para utilizar el microscopio en modo USB. **Conecte el instrumento a la Wifi como se indica en el punto 4** y pulse  $\widehat{\mathbb{R}}$  Wi-Fi para utilizar el microscopio en modo WiFi.

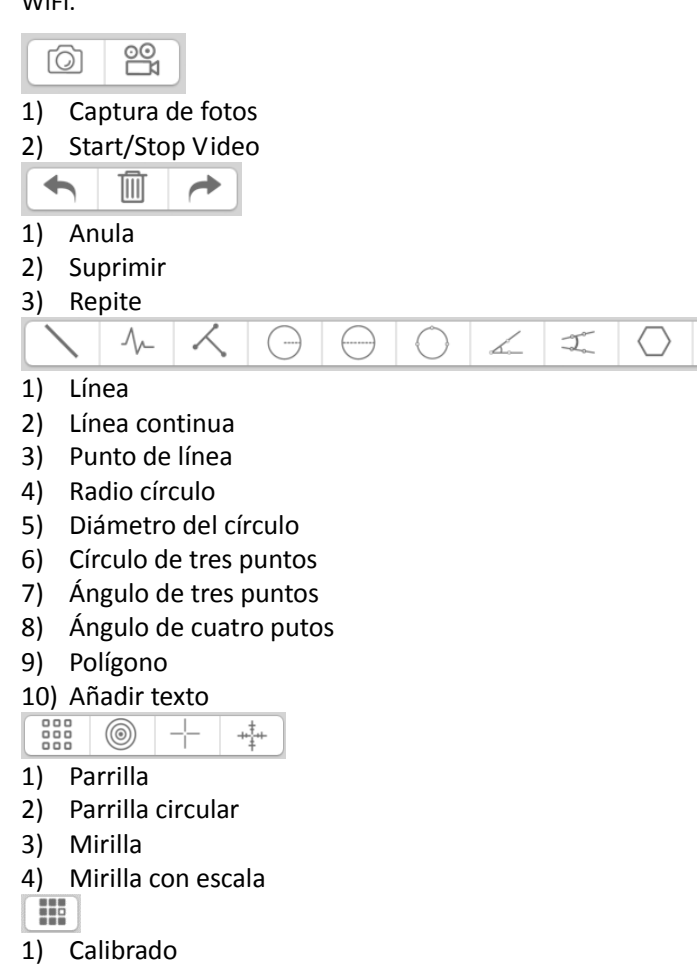

default  $\hat{\cdot}$ 

1) Carpetas de imágenes y vídeos

# <span id="page-20-1"></span>**8.3 Setting**

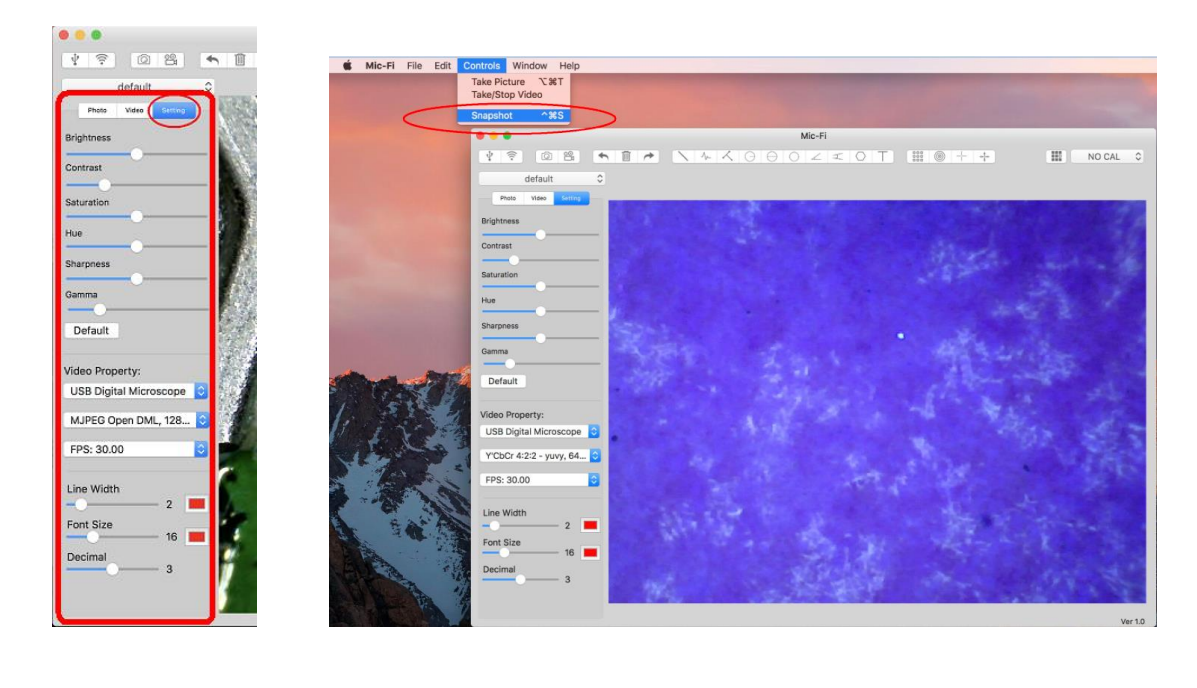

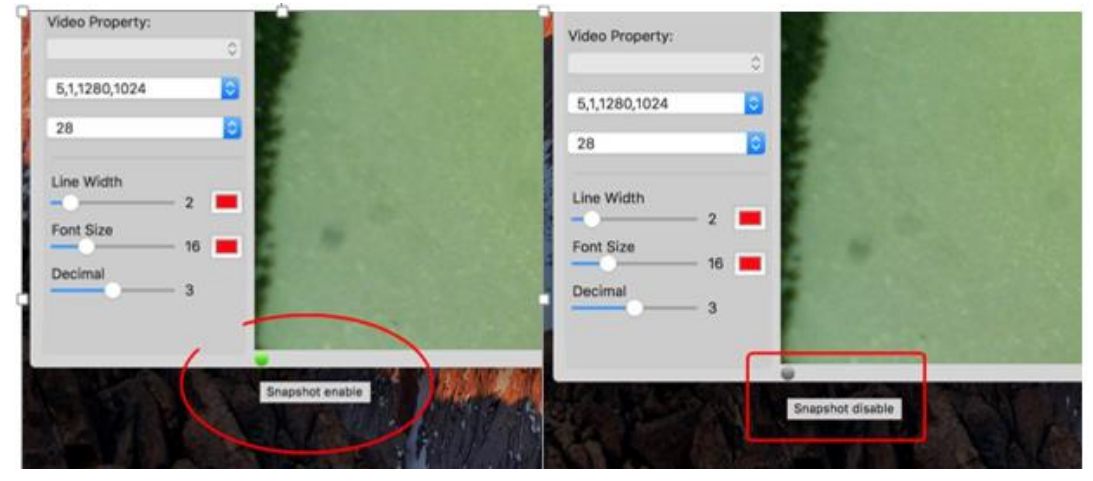

Nota: El snapshot está activo solo en modo WiFi

# <span id="page-22-0"></span>**8.4 Calibrado**

- 1) Use la retícula de calibrado colocándola debajo del microscopio. Enfoque la imagen
- H.

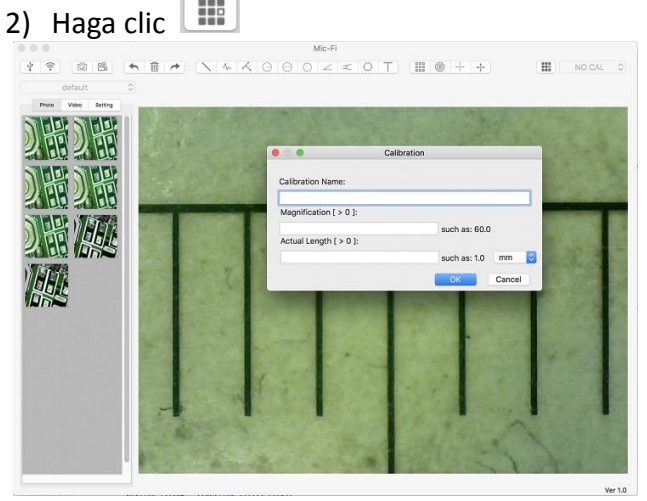

- 1) Ponga el nombre del calibrado.
- 2) Lea la ampliación en el cuadrante de enfoque e introdúzcalao en la casilla correspondiente.
- 3) Introduzca el valor de la distancia que se quiere tener como referencia.
- 4) Pulse OK.
- 5) Seleccione con un clic el primer punto y arrastre la línea hasta obtener la distancia deseada.

Desde este momento el SW ha efectuado el calibrado sobre la base de la ampliación.

 $NO CAL$   $\odot$ Seleccione el calibrado efectuado desde el Menú.

Ahora es posible efectuar la medida con la máxima precisión en fotos tomadas o vídeos en tiempo real.

Si el nuevo objeto que se quiere analizar no está enfocado, regule solo la distancia entre el microscopio y el objeto hasta obtener la imagen enfocada sin tocar la ruedecilla de ampliación, de otra forma el dato de calibrado no será más válido.

# <span id="page-23-0"></span>**9 ELIMINACIÓN**

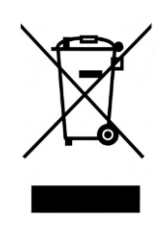

El contenedor tachado indica que al final de su vida útil el producto debe ser recogido por separado de los otros desechos.

Italeco S.r.l. cumple con las obligaciones del Decreto Legislativo n. 49 del 14 de marzo de 2014 (puesto en acto por la Directiva 2012/19/UE sobre los desechos de equipos eléctricos y electrónicos (RAEE).

Por lo tanto, el usuario deberá entregar el equipo llegado al final de su vida a los centros de recogida selectiva de desechos electrónicos y electrotécnicos, o devolverlo al vendedor al momento de la compra de un nuevo equipo equivalente en razón de uno a uno.

La adecuada recogida selectiva para el inicio siguiente del equipo caído en desuso para el reciclaje, el tratamiento y la eliminación ambientalmente compatible, contribuye a evitar efectos negativos en el ambiente y en la salud y favorece el reuso y/o reciclaje de los materiales que componen el equipo.

La eliminación abusiva del producto por parte del usuario implica la aplicación de las sanciones administrativas previstas por la normativa vigente.

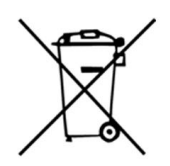

#### **POLÍTICA SOBRE LA ELIMINACIÓN DE BATERÍAS Y/O ACUMULADORES**

Puesta en acto de la Directiva 2013/56/UE sobre pilas, acumuladores y otros desechos de pilas y acumuladores que abroga la Directiva 2006/66/CE. La recogida y el reciclaje de las baterías contribuye reduciendo al mínimo el potencial impacto ambiental y en la salud humana de las sustancias utilizadas en dichos componentes.

¡ATENCIÓN! ¡Las baterías exhaustas son consideradas desechos especiales! No las eche entre los desechos domésticos. Los consumidores tienen la obligación de entregarlas a un punto de venta o de recogida.

La obligación de retiro gratuito de las baterías exhaustas vale para todos los puntos de venta o recogida y no está subordinada a la compra de nuevas baterías. El símbolo indicado en las pilas y los acumuladores indica que las baterías deben ser eliminadas por separado de los desechos domésticos, conformemente con la Directiva UE 2013/56/UE y con las normativas locales. Si bajo el símbolo indicado se indica un símbolo químico, en cumplimiento de la Directiva, este indica la presencia de un metal pesado (Hg = mercurio, Cd = cadmio, Pb = plomo) en la batería con un nivel de concentración superior al umbral de aplicación especificado en la Directiva. La eliminación abusiva de las baterías por parte del usuario implica la aplicación de las sanciones administrativas del Decreto Legislativo n. 22/1997" (artículo 50 y siguientes del Decreto Legislativo n.22/1997).

# <span id="page-24-0"></span>**10 GARANTÍA**

Le felicitamos por haber comprado nuestro producto.

Este producto responde a los requisitos más exigentes de selección de los materiales de calidad de fabricación y de control final.

ITALECO SRL garantiza este producto contra eventuales defectos debidos a materiales o trabajos por la duración de 2 años a partir de la compra original. Para usufructuar la garantía es necesario conservar la factura de compra.

En caso de necesidad de informaciones e/o intervención, contacte la asistencia técnica Mic-Fi:

assistance@mic-fi.com Tel +39 (0)11 5690295

De la presente garantía se excluyen los daños causados por eventuales daños debidos al descuido o mal uso.

No podrá requerirse ningún resarcimiento por la parada del equipo.

Además, la sustitución o reparación efectuadas durante el período de garantía, no prolongan la duración de la garantía.

#### **La garantía vence en los siguientes casos:**

- El producto ha sido adulterado o la etiqueta colocada en el cable usb que lleva el número de serie ha sido removida, dañada o se ha hecho ilegible.
- El producto ha sido dañado o se ha usado en modo impropio.
- El producto ha sido abierto o reparado por personal no autorizado.
- El producto ha sufrido daños debidos al incumplimiento de las instrucciones presentes en el manual correspondiente.

El producto será reparado o sustituido a nuestro juicio inapelable.

**ITALECO SRL** Via Pavia 105/i, 10098, Rivoli (To), Italia Tel: +39-011-5690297 Fax: +39-011-5690298